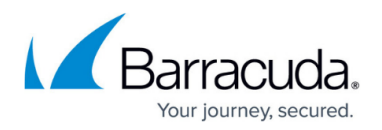

# **Splunk Integration**

#### <https://campus.barracuda.com/doc/94537450/>

The Barracuda Email Security Service (ESS) Splunk app collects data from ESS and utilizes Splunk to provide aggregated and individual visualizations. Administrators can view a number of different metrics, including but not limited to inbound and outbound mail, top sender/recipients, actions taken, and detected threats. Data is imported into Splunk via syslog streaming of the Message log. The Splunk dashboard can be exported to PDF format for easy distribution. Currently, Splunk versions 7.1, 7.2, 7.3, 8.0, 8.1 are supported.

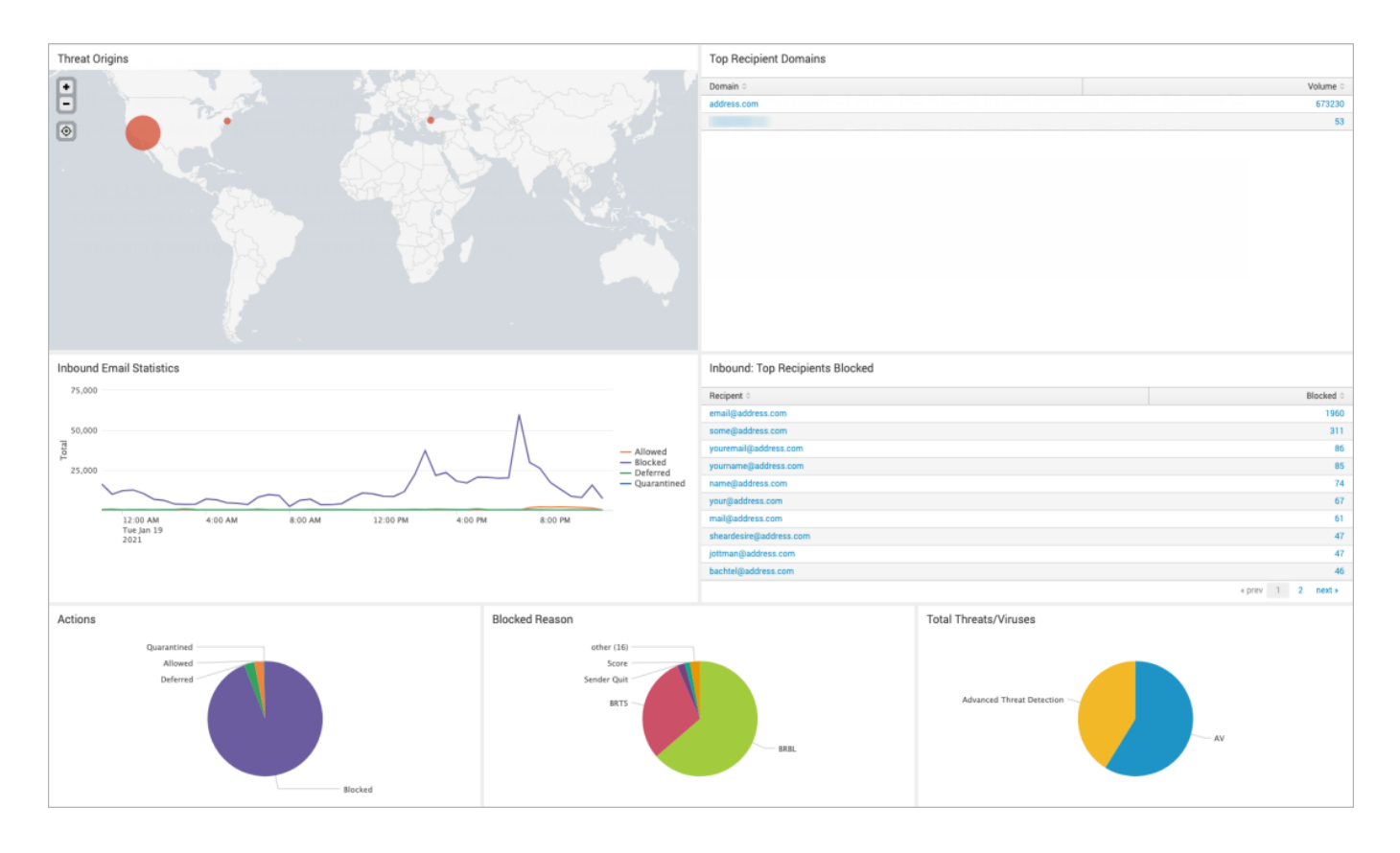

# **Before You Begin**

- Download the Barracuda Email Security Service Splunk app from the Splunk Marketplace.
- Install the [Barracuda Email Security Service Splunk app](https://splunkbase.splunk.com/app/5319/) on your Splunk Server. For more information about Splunk add-ons, see <https://docs.splunk.com/Documentation/AddOns/released/Overview/AboutSplunkadd-ons>.

## **Step 1. Configure Data Input on Splunk**

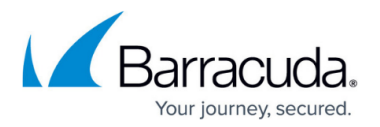

The Splunk server must be configured to receive the syslog data. Verify that you have a **Data input** entry for TCP port 6515 (SSL) that listens for the incoming syslog streaming connections. By default, port 6515 is used by the Barracuda Email Security Service Splunk app to process data. To use a different port, you must modify the inputs.conf configuration file for the Barracuda Email Security Service Splunk app. For more information, see

<https://docs.splunk.com/Documentation/Splunk/8.1.1/Data/Configureyourinputs>.

- 1. Log into the Splunk server via SSH.
- 2. Edit \$SPLUNK\_HOME/etc/apps/BarracudaESS/default/inputs.conf and update the

[default] section to use the desired port: [default] [tcp-ssl://6515] sourcetype = BarracudaESSJSON

3. Restart Splunk.

## **Step 2. Enable SSL Encryption for Barracuda Email Security Service Splunk App**

The Barracuda Splunk app requires you to configure SSL encryption for communication between Barracuda and Splunk. To configure SSL, run the following commands.

- 1. Log into the Splunk server via SSH.
- 2. Run /opt/splunk/bin/genRootCA.sh -d /opt/splunk/etc/certs
- 3. Run /opt/splunk/bin/genSignedServerCert.sh -d /opt/splunk/etc/certs -n splunk -c splunk -p
- 4. When prompted for a password, enter a value such as password.
- 5. Edit /opt/splunk/etc/apps/BarracudaESS/default/inputs.conf and add a section for SSL:

```
[SSL]
serverCert = /opt/splunk/etc/certs/splunk.pem
password = password
requireClientCert = false
rootCA = /opt/splunk/etc/certs/cacert.pem
```
6. Restart Splunk.

## **Certificate Troubleshooting**

Most syslog servers can be configured to check client certificates. Barracuda syslog clients currently use a self-signed client certificate. Thus, if the syslog server validates client certificates, syslog messages can be rejected. To avoid this error, turn off syslog client certificate validation for the Barracuda Email Security Service or add the certificate to a trusted certificate configuration.

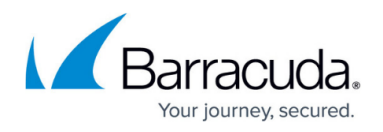

## **Step 3. Configure Syslog Streaming on the Barracuda Email Security Service**

See Barracuda Email Security Service **Syslog Integration** for instructions.

# **Barracuda Email Security Service Splunk App**

Log into Splunk, and click on the Barracuda ESS app on the Splunk dashboard. Select the **Time Range** and **Domain** for the query.

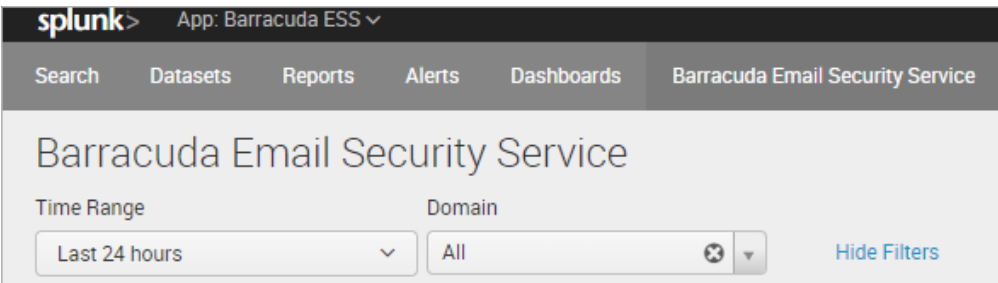

#### **Barracuda Email Security Service Dashboard**

The app allows you to display domain statistics information based on a relative period (i.e. last 30 days) or real-time window (i.e. 1 minute).

# Barracuda Essentials

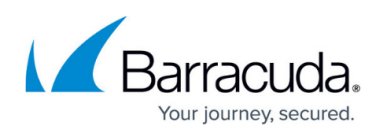

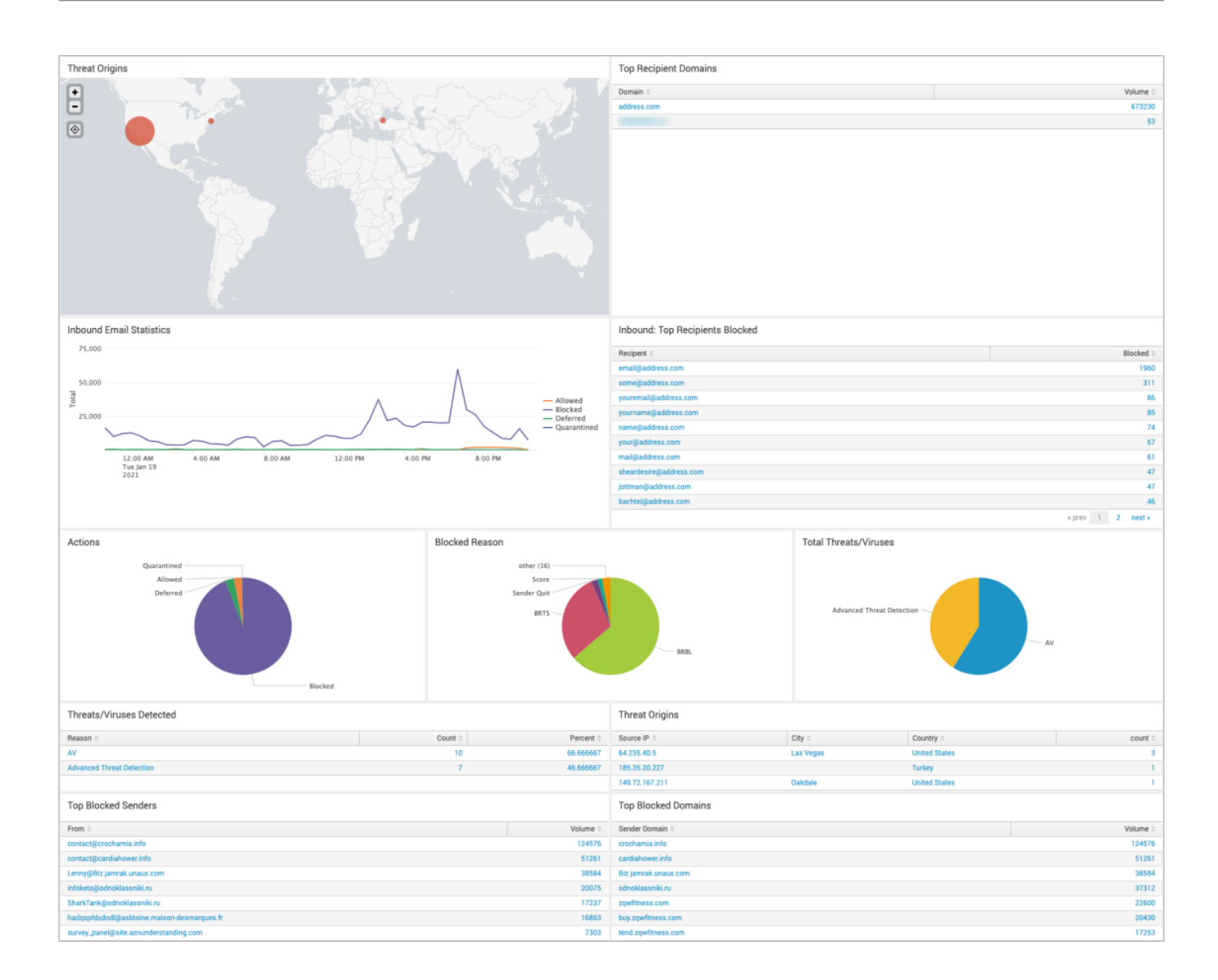

## **Examples of Additional Splunk Queries**

#### **Top PTR Records**

```
sourcetype=BarracudaESSJSON dst domain=$destDomain$ ptr record
| where isnotnull(account id) and len(account id) > 0| foreach ptr_record [ eval ptr_record = if(isnull(ptr_record) OR
len(ptr_record)==0, "No PTR Record", ptr_record) ]
| top showperc=false limit=20 ptr record
| rename "ptr_record" as "PTR Record", "count" as "Volume"
```
#### **Popular Subjects**

sourcetype=BarracudaESSJSON dst\_domain=\$destDomain\$

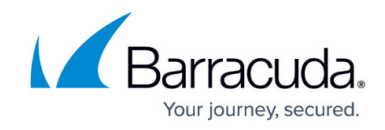

| where isnotnull(account\_id) and len(account\_id) > 0 | top showperc=false limit=20 "subject" | rename "subject" as "Subject", "count" as "Count"

# Barracuda Essentials

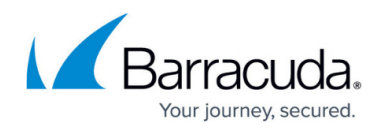

## **Figures**

- 1. ess\_splunk1.png
- 2. essSplunkDash.png
- 3. ess\_splunk2.png

© Barracuda Networks Inc., 2022 The information contained within this document is confidential and proprietary to Barracuda Networks Inc. No portion of this document may be copied, distributed, publicized or used for other than internal documentary purposes without the written consent of an official representative of Barracuda Networks Inc. All specifications are subject to change without notice. Barracuda Networks Inc. assumes no responsibility for any inaccuracies in this document. Barracuda Networks Inc. reserves the right to change, modify, transfer, or otherwise revise this publication without notice.